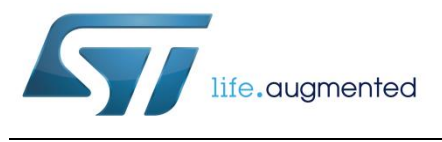

## SP1ML modules getting started guide FW upgrade & simple communication setup

## **Introduction**

This document is a quick user guide explaining how to upgrade the FW in ST sub-GHz modules SP1ML-868 and SP1ML-915 (hereafter referred to as SP1ML), and evaluation tools STEVAL-SP1ML868 and STEVAL-SP1ML915 (hereafter referred to as STEVAL-SP1ML).

It also provides a possible setup to quickly establish communication between two modules using AT commands.

The SP1ML-868 and SP1ML-915 are complete RF modules based on the SPIRIT1 transceiver with integrated voltage regulation, antenna, crystal and STM32L1 microcontroller, in a compact surfacemount module form-factor.

The UART host interface allows simple connection to an external microcontroller.

Access to module features is provided through an extended AT command set.

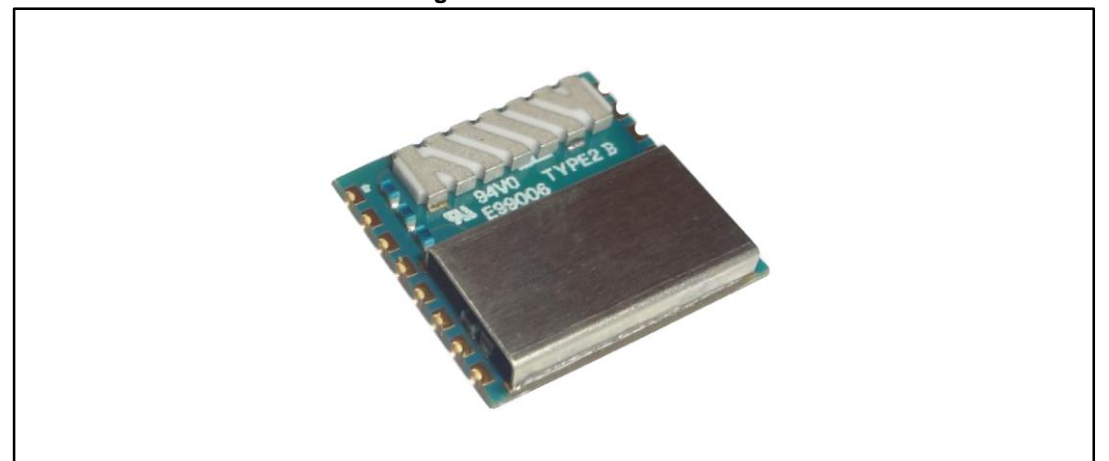

**Figure 1: SP1ML module**

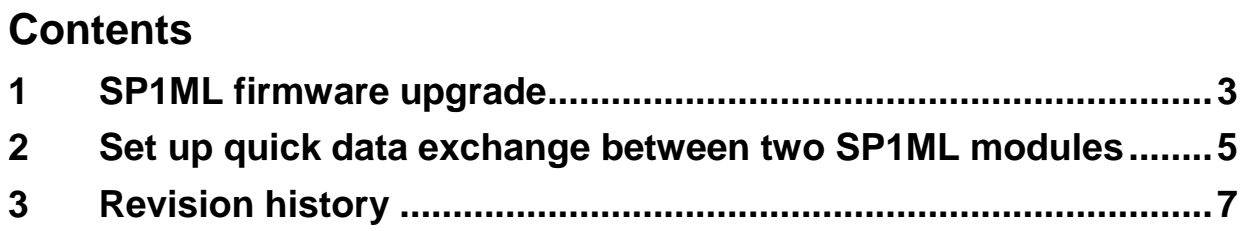

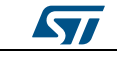

## **1 SP1ML firmware upgrade**

<span id="page-2-0"></span>When receiving SP1ML or STEVAL-SP1ML samples, the user should ensure that they have the latest version of the FW (available on request).

#### **Hardware**

STEVAL-SP1ML evaluation board

or

SP1ML module (wired with USB/UART converter)

#### **Figure 2: STEVAL-SP1ML**

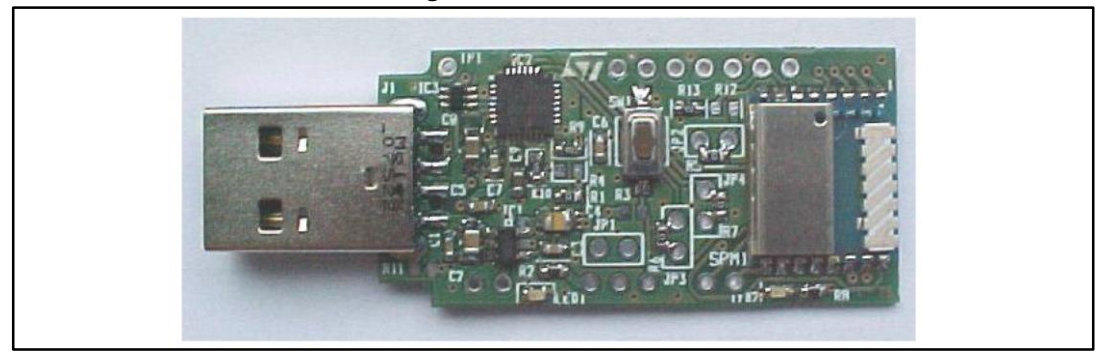

#### **Software**

- Download "CP210x USB to UART Bridge VCP Drivers" (STEVAL-SP1ML is using CP2102 USB/UART converter, so driver must be installed)
- Install the ST Flash loader demonstrator: www.st.com/stm32-flash-loader
- Ensure that you have the latest SP1ML FW from ST

#### **Documentation**

 Ensure that you have the latest version of the SP1ML datasheet (including AT command set) and STEVAL-SP1ML data brief available on st.com (www.st.com\\subghzmodules).

#### **Settings**

 In order to force boot mode, the boot0 pin must be set to "1". On the STEVAL-SP1ML it can be achieved through JP1 or by connecting PAD10 and PAD11 together.

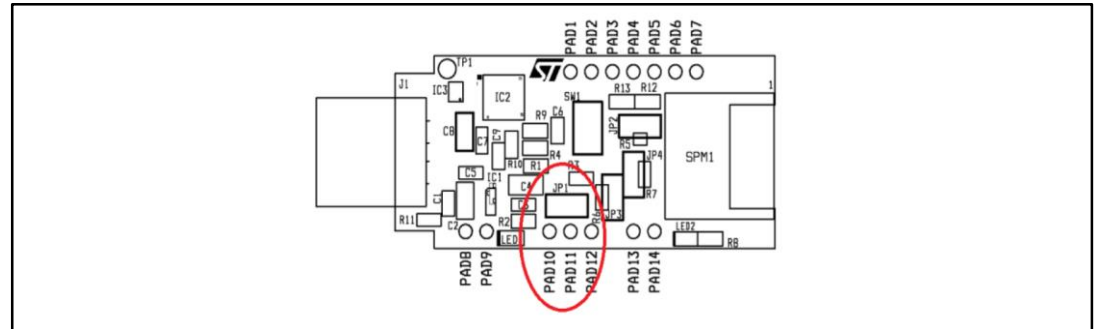

#### **Figure 3: STEVAL-SP1ML JP1 connector**

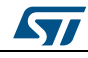

### **Flash loader configuration**

- Select the COM port associated with CP2102
- Baud rate 115200
- Select target: STM32L\_Med-density-128K
- Download address must be set to 0x8000000

#### **FW upgrade**

- Reset the module (or plug in the STEVAL-SP1ML) with the boot0 pin set to "1"
- Launch the FW upgrade procedure using the Flash loader settings described above.

#### **Figure 4: Flash loader demonstrator**

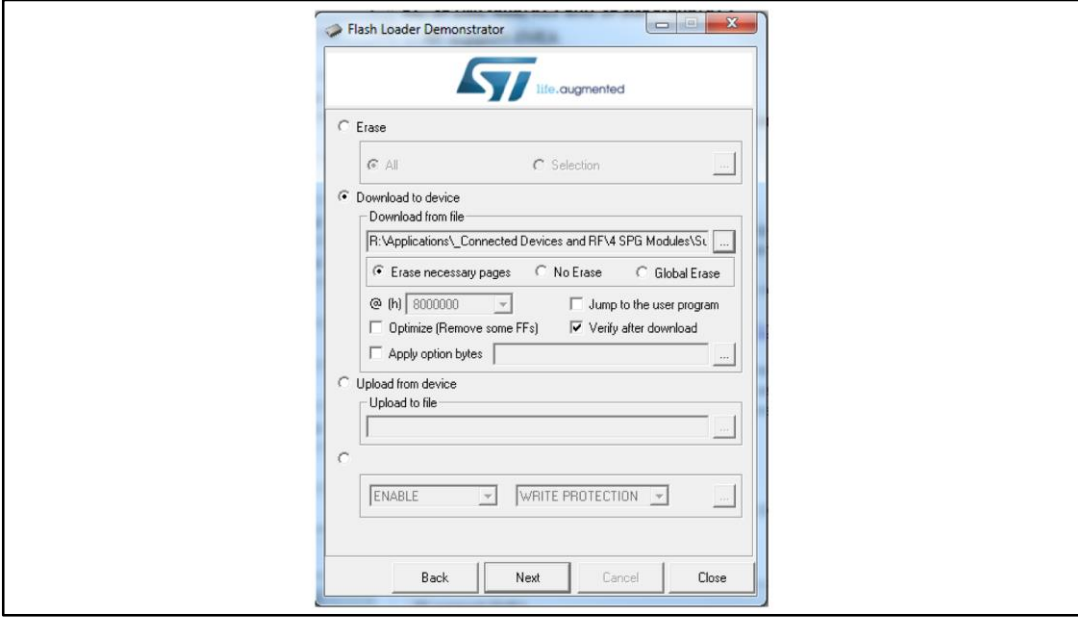

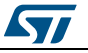

## **2 Set up quick data exchange between two SP1ML modules**

#### <span id="page-4-0"></span>**Settings**

- Connect two dongles to the PC USB port
- Open 2 HyperTerminal sessions on the PC and connect to each dongle with associated COM port (115200 Baud rate, local echo, CR+LF for Tx/Rx)
	- By default the serial port settings are:
	- Bit per second: 115200
	- Data bits: 8
	- Parity: None
	- Stop bits: 1
	- Flow Control: None

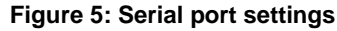

<span id="page-4-1"></span>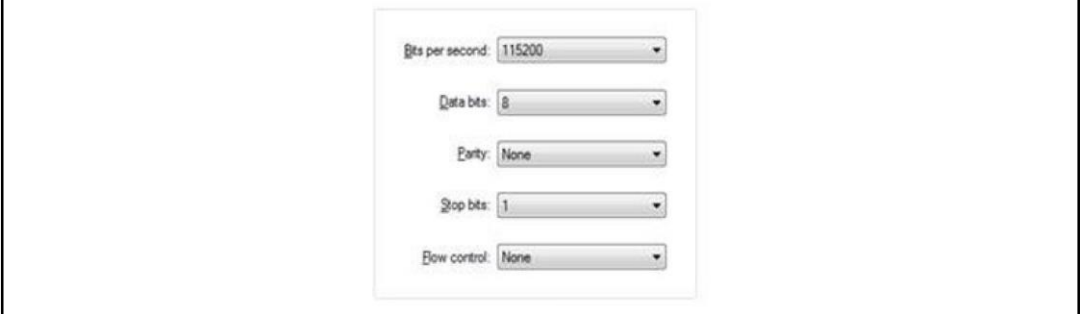

- By default, the module is in operation mode. In order to move it in command mode, the "+++" escape sequence must be used
- Using the "AT/S" command will then provide the module setting list
- Please refer to the command list provided in the SP1ML datasheet

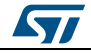

**Set up quick** data exchange between two SP1ML modules

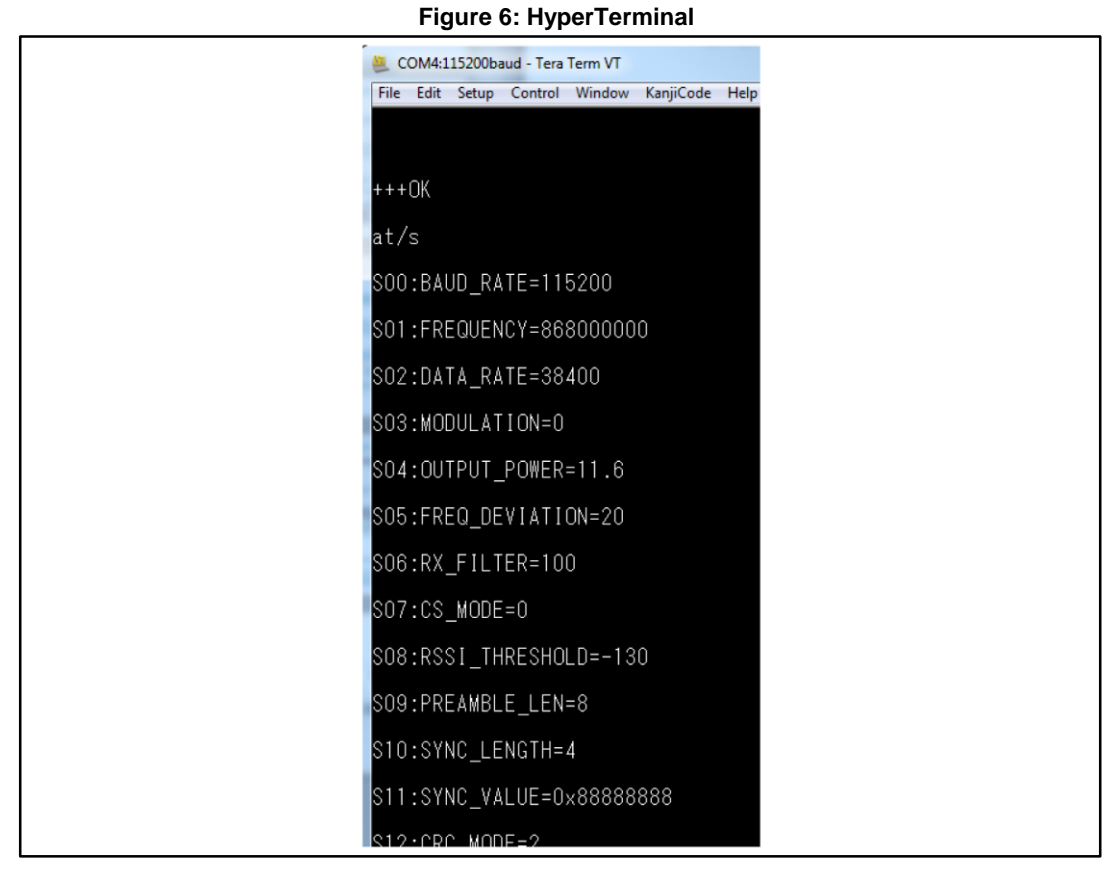

As an example, you can keep the default setting for each module, except:

#### **Dongle/Module1**

- S15 should be set to 0x00 (using HyperTerminal write ATS15=0x00)
- S16 should be set to 0x01 (using HyperTerminal write ATS16=0x01)
- Then send AT/C to store settings and ATO to move into operation mode

#### **Dongle/Module2**

- S15 should be set to 0x01 (using HyperTerminal write ATS15=0x01)
- S16 should be set to 0x00 (using HyperTerminal write ATS16=0x00)
- Then send AT/C to store settings and ATO to move into operation mode

#### **Data exchange/cable replacement**

- Now each module is in operating mode
- Any data written in HyperTerminal 1 (Dongle/Module1) will be received in HyperTerminal 2 (Dongle/Module2).
- Any data written in HyperTerminal 2 (Dongle/Module2) will be received in HyperTerminal 1 (Dongle/Module1).

# **3 Revision history**

**Table 1: Document revision history**

<span id="page-6-0"></span>

| Date        | <b>Revision</b> | <b>Changes</b>                           |
|-------------|-----------------|------------------------------------------|
| 24-Apr-2015 |                 | Initial release.                         |
| 13-Jun-2016 |                 | Added: Figure 5: "Serial port settings". |

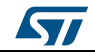

#### **IMPORTANT NOTICE – PLEASE READ CAREFULLY**

STMicroelectronics NV and its subsidiaries ("ST") reserve the right to make changes, corrections, enhancements, modifications, and improvements to ST products and/or to this document at any time without notice. Purchasers should obtain the latest relevant information on ST products before placing orders. ST products are sold pursuant to ST's terms and conditions of sale in place at the time of order acknowledgement.

Purchasers are solely responsible for the choice, selection, and use of ST products and ST assumes no liability for application assistance or the design of Purchasers' products.

No license, express or implied, to any intellectual property right is granted by ST herein.

Resale of ST products with provisions different from the information set forth herein shall void any warranty granted by ST for such product.

ST and the ST logo are trademarks of ST. All other product or service names are the property of their respective owners.

Information in this document supersedes and replaces information previously supplied in any prior versions of this document.

© 2016 STMicroelectronics – All rights reserved

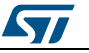